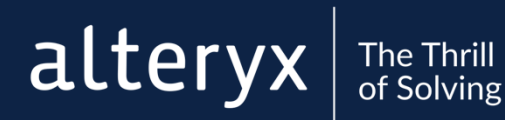

# ALTERYX SERVER ON AWS!

**© 2018 Alteryx November 2018 Version: 3.0**

EXPERIENCE ALTERYX:

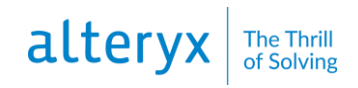

# **CONTENTS**

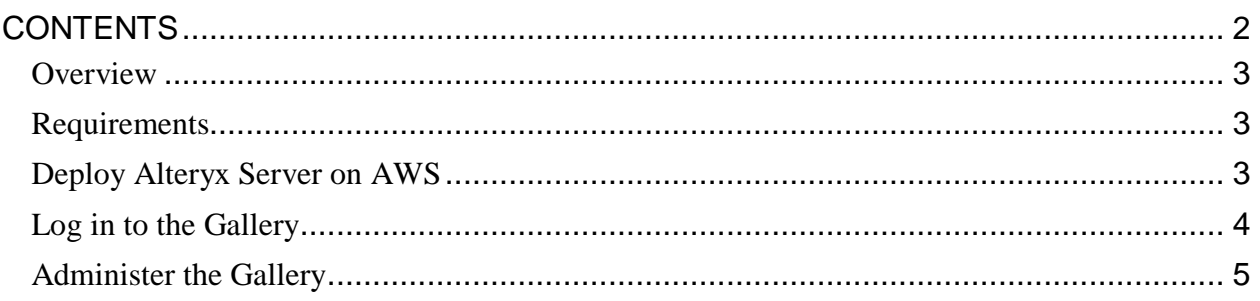

#### **Overview**

This guide provides steps to deploy an Alteryx Server Amazon Machine Image (AMI) on an Amazon Web Services (AWS) virtual server.

There are two Alteryx Server AMI options available from AWS Marketplace:

- **Alteryx Server (Pre-Licensed)** this option is for new Alteryx Server customers who want to purchase Alteryx Server and deploy in the AWS cloud.
- **Alteryx Server (Bring your own license)** this option is for current, licensed Alteryx Server customers who want to deploy Alteryx Server, obtain an Alteryx Server trial license by filling out a request at [https://www.alteryx.com/contact-us.](https://www.alteryx.com/contact-us)

#### **Requirements**

Before deploying Alteryx Server on AWS:

- You need an **Amazon Web Services account**. If you do not have an account, create one at [https://aws.amazon.com.](https://aws.amazon.com/)
- If you are deploying the **Bring your own license AMI**, you need your registration key. If you do not have a registration key and would like to try Alteryx Server, obtain an Alteryx Server trial license by filling out a request at [https://www.alteryx.com/contact-us.](https://www.alteryx.com/contact-us)

*Important: Before continuing, ensure you have the appropriate authorization to place your company's data on a cloud-based server. Cloud-based storage, while generally safe, does involve risk. Alteryx also recommends that you contact your IT Administrator for help with configuration or connectivity issues.*

#### **Deploy Alteryx Server on AWS**

- 1. Go to the **AWS Marketplace** and log in to your account: <https://aws.amazon.com/marketplace/>
- 2. In the search drop-down, select **AMI & SaaS**, type **Alteryx** as the search term, and press **Enter**.
- 3. From the list of results, select either the **Alteryx Server (Pre-Licensed)** or **Alteryx Server (Bring your own license)** option.
- 4. Review the product information and click **Continue**.
- 5. Select the **1-Click Launch** tab and configure the AMI:
- **Software Pricing**: (Pre-Licensed option only) Select a subscription term (Hourly or Annual) and review the list of applicable instance types.
- **Version**: Select an Alteryx Server version.
- **Region**: Select your AWS region. This defaults to the region associated with your account.
- **EC2 Instance Type**: Select an instance type that meets your needs. Alteryx recommends a minimum machine size of m4.xlarge.
- **VPC Settings**: Select the default virtual private cloud (VPC) and subnet. Alternately, you can create your own VPC and subnet. *Note that the CIDR block specification must match.*
- **Security Group**: Select Create new based on seller settings, the default option. For all connection methods, Alteryx recommends selecting My IP for the source:

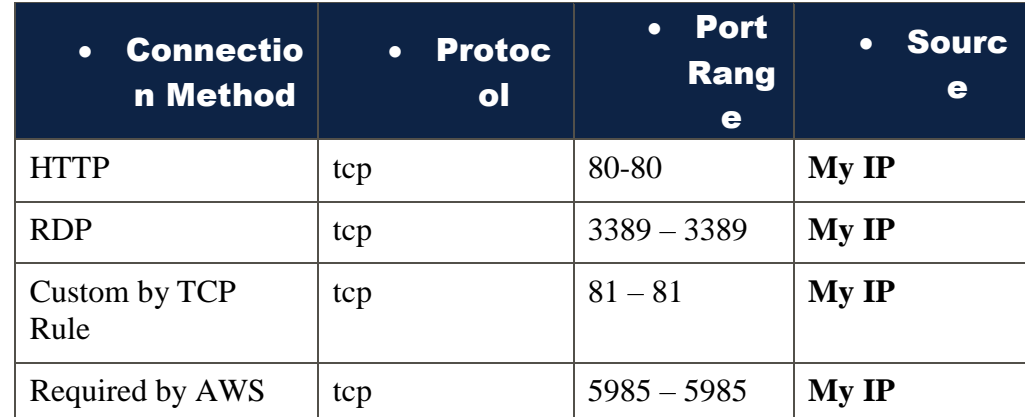

- **Key Pair:** Select an existing key pair or, if none exist for the selected region, follow the instructions to create a new key pair via the Amazon EC2 Console. *Though you are required to select a key pair to proceed, the key pair .pem file is only required for remote desktop (RDP) access to the Alteryx Server desktop. Remote desktop access is not required for scheduling workflows or accessing the Gallery.*
- 6. Review your selections and pricing and click **Accept Software Terms & Launch with 1-Click**.
- 7. On the confirmation screen, click the **EC2 Console link** to open the **Instances** screen.
- 8. Click the **refresh** icon until the Alteryx Server instance displays.
- 9. Once the instance displays in the list:
	- Wait for **Instance State** to display "running" and **Status Checks** to show that all checks have passed. It can take approximately ten minutes for the AMI instance to boot.
	- Note the Public IP and Public DNS. Either can be used to access the server. If you are connected to the internet over VPN, the **Public DNS** is required.

### **Log in to the Gallery**

- 1. In a browser, type the **Public IP** (or **Public** DNS if connected to VPN) of the AMI instance in the address box and press **Enter**.
- 2. Complete the Register System form based on the AMI option you selected:
	- **Pre-Licensed AMI**: Type your Email Address.
	- **Bring your own license AMI**: Type your **Email Address** and **Registration Key**. *For trial users, use the email address you used to register for the trial. For existing Alteryx Server users, use an email address not currently associated with your registration key. An email address can only be used once per key. Your server registration key must have an available seat.*
- 3. Copy the **Controller Token**. Use the token to schedule workflows to a controller. Alteryx recommends that you schedule workflows to run in your Gallery. If you schedule a workflow to run on a controller, use the **Public IP** (or the **Public DNS** if connected over VPN) of the AMI instance followed by "**.81**" (port 81) for the **Machine Name**. *For information on scheduling workflows, see Alteryx Designer Help - [Schedule Workflows.](https://help.alteryx.com/current/ScheduleNewJob.htm?Highlight=schedule%20workflow)*
- 4. Click Submit.
- 5. On the Alteryx Analytics Gallery page, click **Sign In**.
- *6.* Fill out the Sign Up form and click **Sign Up**. *Your email address has Curator account privileges.*

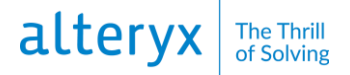

## **Administer the Gallery**

For Gallery administration instructions, see Alteryx Server Help for Administrators – Administer [Gallery.](https://help.alteryx.com/server/current/admin/Administration/Administrate.htm)

*Since the Alteryx Server instance is already installed and pre-configured, you do not need to step through the server installation or configuration topics.*